## 成績確認方法

- 1.「法政大学新情報システム」へのログイン
	- ① <http://www.as.hosei.ac.jp/>にアクセス。

②総合情報センターから全員に配布されている、 ユーザ名/パスワードを入力し、ログイン。

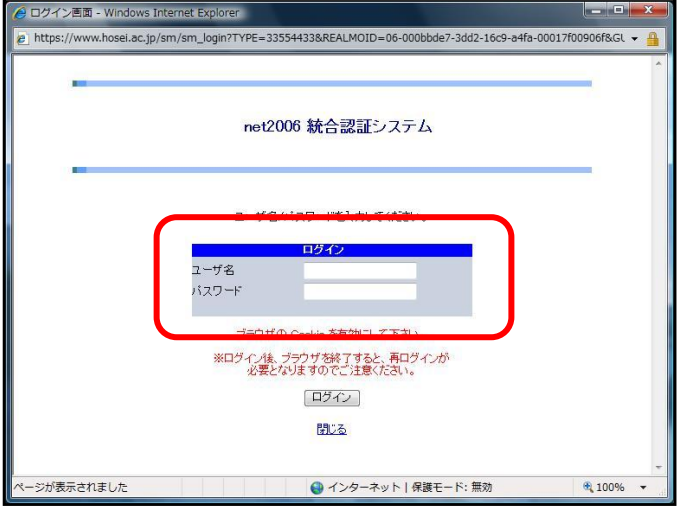

③「単位修得状況照会」ボタンをクリック。

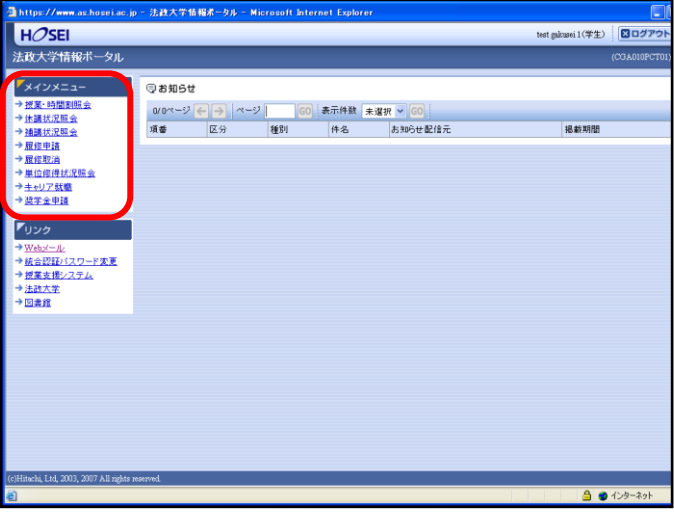

## 2.「成績通知書」の印刷

「単位修得状況照会」画面で成績通知書の印刷が できます。

「成績通知書出力」ボタンをクリック。

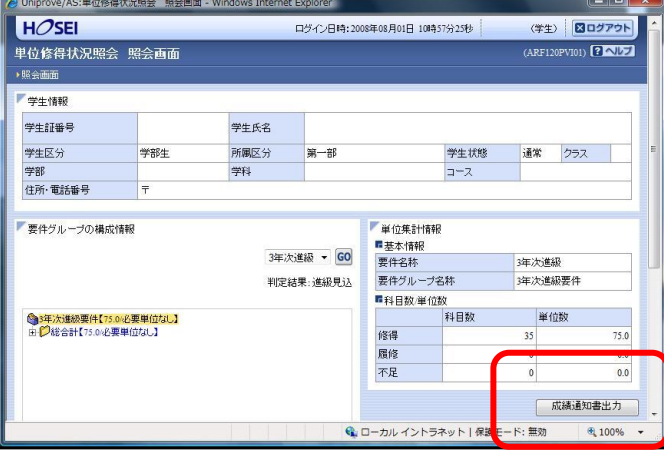